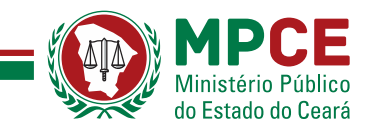

# SIA Sistema de Arrecadação do Ministério Público do Estado Ceará

# Manual do usuário cartório Versão 1.1

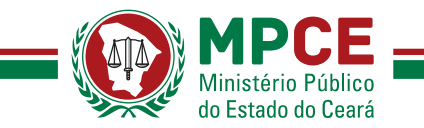

#### **1. Introdução**

O Sistema SIA foi desenvolvido para atender a necessidade de automatização e controle da arrecadação das custas extrajudiciais para o Fundo de Reaparelhamento e Modernização do Ministério Público (FRMMP-CE).

#### **2. Como acessar o sistema**

Uma página dedicada ao FRMMP foi disponibilizada na internet, onde o usuário poderá acessar informações úteis, como: legislação pertinente, manual do sistema e o Sistema propriamente dito. O endereço é [www.mpce.mp.br/frmmp](http://www.mpce.mp.br/frmmp) . O acesso à ela também pode ser feito através do site do MP-CE. Para isso, basta localizar, na área "DESTAQUES", situada no lado esquerdo do site, a opção "FRMMP". Ao clicar na opção a página dedicada ao Fundo será exibida.

O sistema SIA também pode ser acessado diretamente, através do endereço <http://sia.mpce.mp.br/login>

#### **3. Logar no sistema**

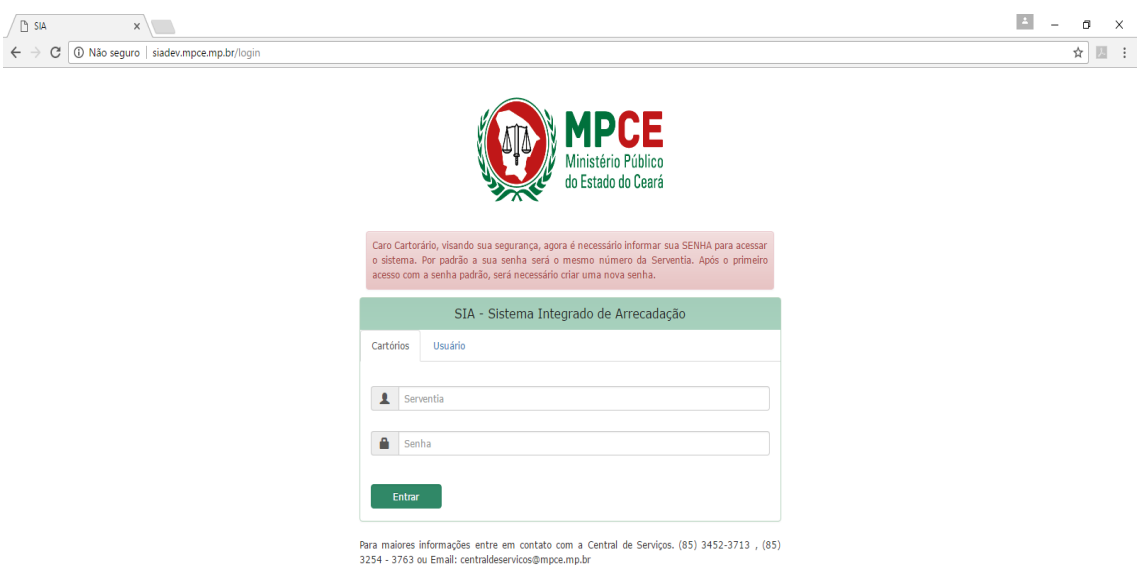

**Tela de Login**

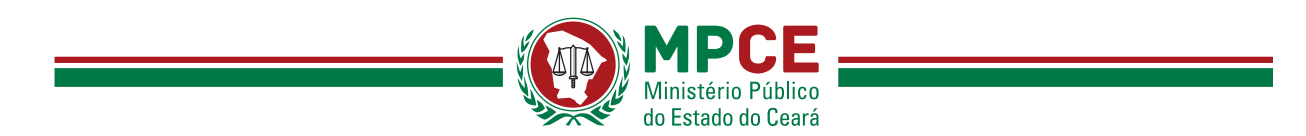

Para o usuário de cartório, na aba "Cartórios" deverão ser fornecidos o código da serventia e a senha, para em seguida clicar em "Entrar".

O primeiro acesso será feito com o mesmo código e senha utilizados no sistema do FAADEP – Defensoria Pública. Havendo o desejo ou necessidade, é possível alterar a senha após o acesso para uma diferente daquela utilizada para o FAADEP.

### **4. Gerar DAE**

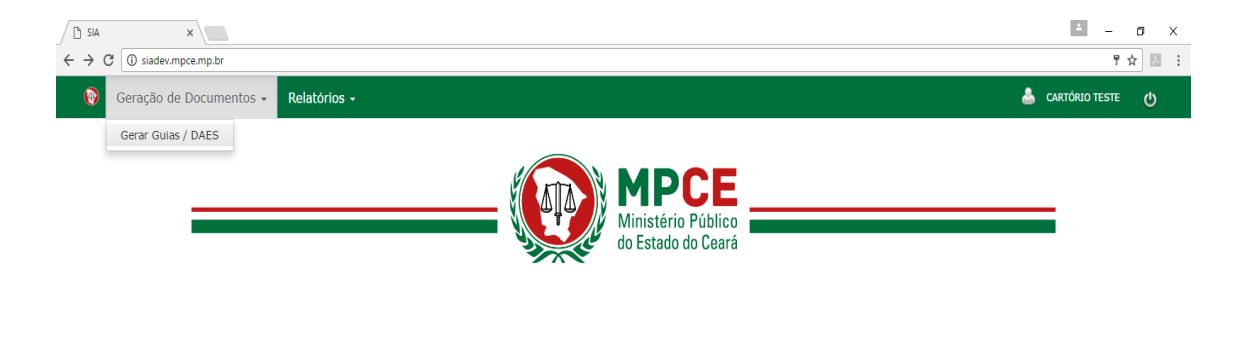

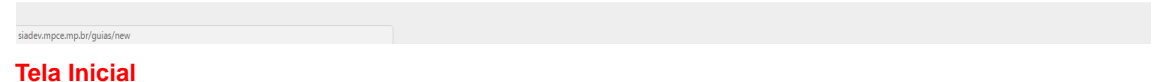

Na tela inicial no menu superior do lado esquerdo, o usuário deverá clicar na opção "Geração de Documentos" - "Gerar Guias/DAES".

#### **IMPORTANTE:**

Sempre no 7º (sétimo) dia útil do mês subsequente o sistema fechará o movimento relativo ao mês anterior e disponibilizará o DAE com **vencimento para o dia 13 de cada mês**.

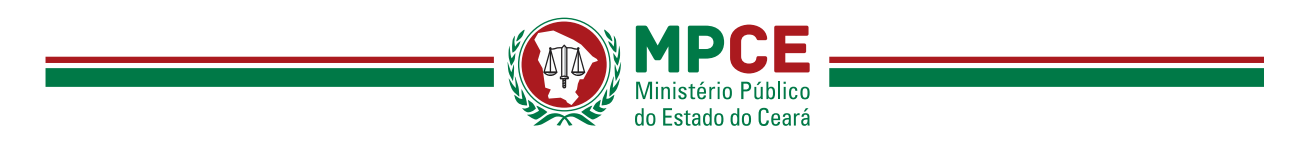

**Exemplificando: o movimento referente ao período de 13 a 28 de fevereiro de 2017** será fechado no dia 09 de março de 2017 (7º dia útil do mês subsequente) e **o DAE disponibilizado com vencimento para o dia 13 de março de 2017.**

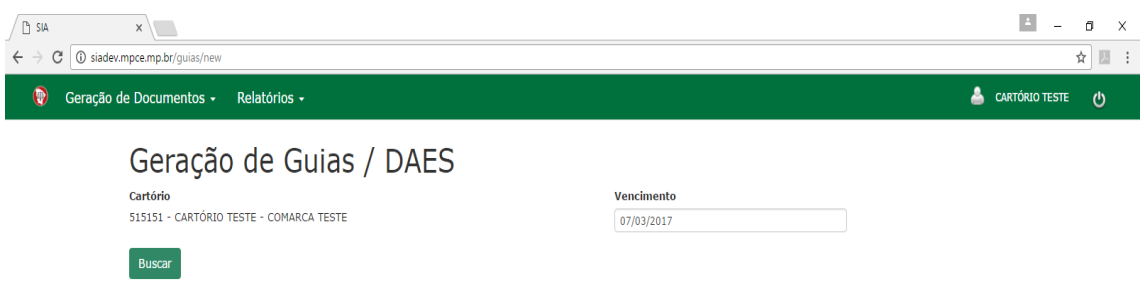

**Tela Geração de Guias / Daes**

Na tela Geração de Guias / DAES o cartório poderá listar seus débitos clicando no botão "Buscar". O cartório poderá também alterar a data de vencimento de acordo com sua conveniência através do campo "Vencimento", entretanto, o valor de Juros e Multa serão atualizados.

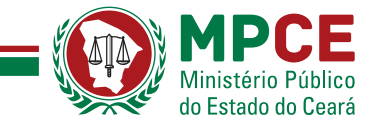

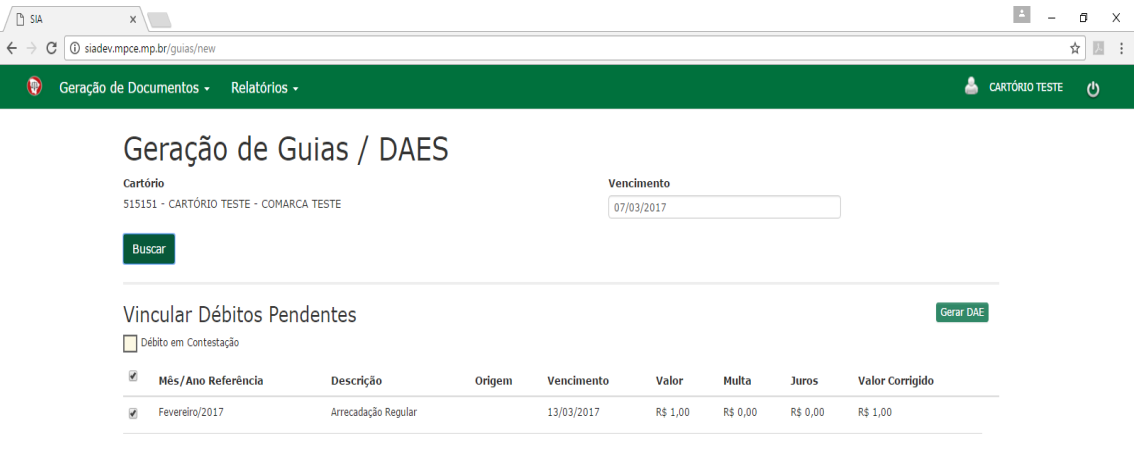

**Tela Geração de Guias / Daes**

Ao clicar em "Buscar", os débitos pendentes serão gerados de acordo com a imagem acima. O usuário poderá marcar qual débito ele deseja gerar o DAE em seguida clicar em "Gerar DAE".

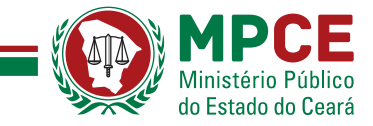

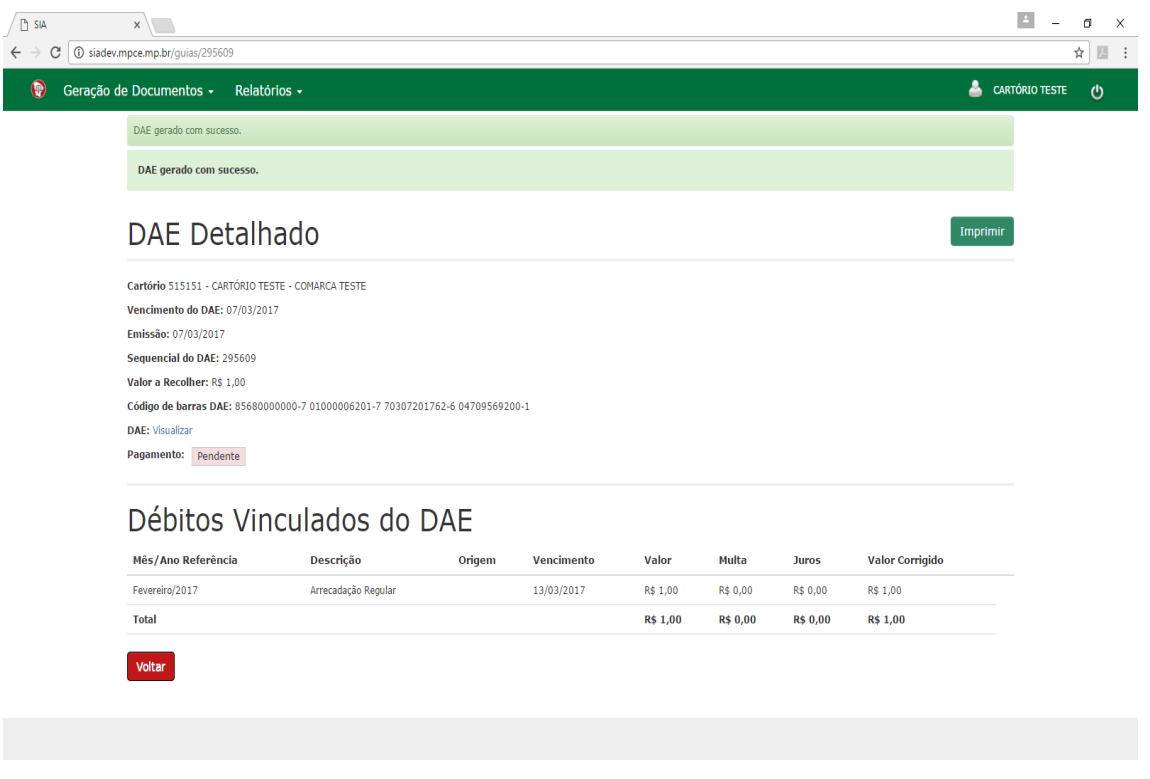

#### **Tela DAE Detalhado**

Quando o DAE tiver sido gerado, ele será detalhado através da tela "DAE Detalhado" e o cartório poderá imprimi-lo clicando no botão "Imprimir" no canto superior direito.

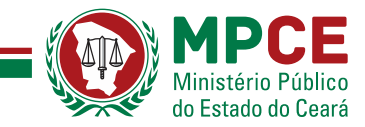

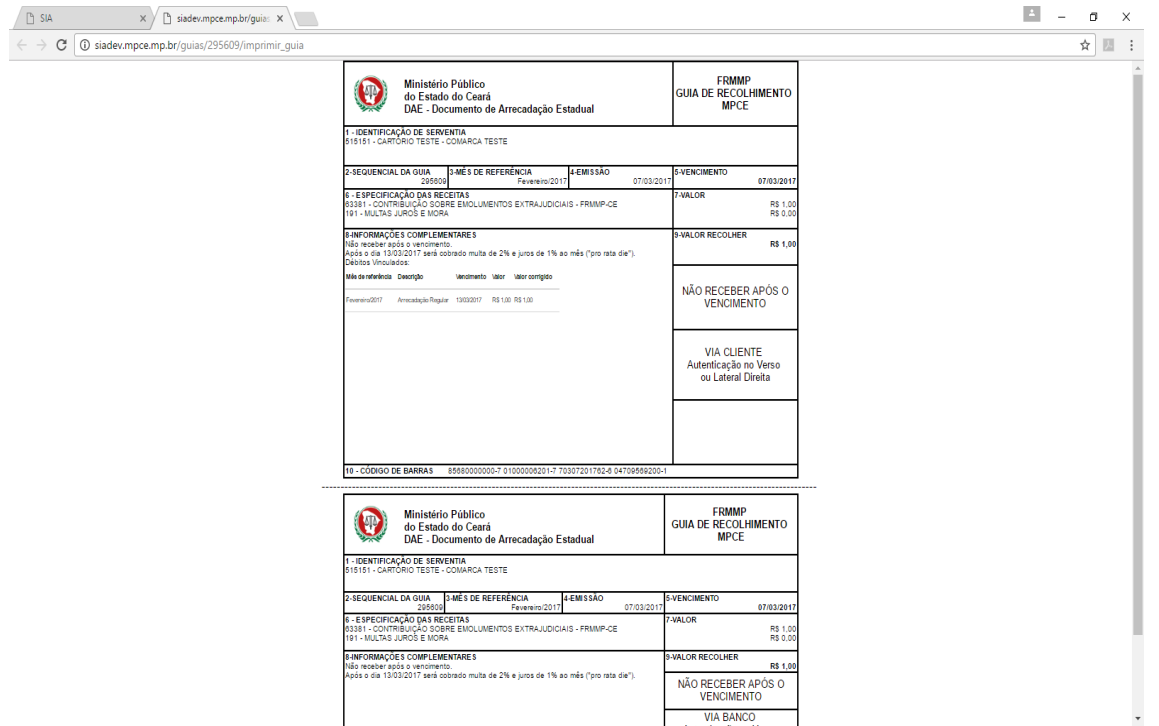

#### **DAE gerado**

Com o DAE projetado na tela, o cartório poderá imprimi-lo em uma impressora configurada clicando com o botão direito do mouse em qualquer parte de DAE e selecionar opção "Imprimir".

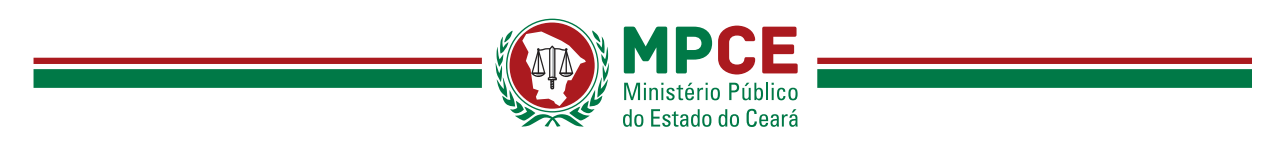

# **5. Extrato do Cartório**

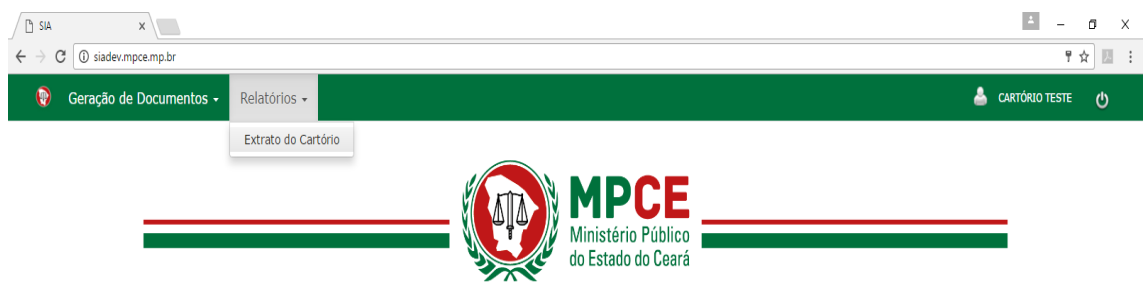

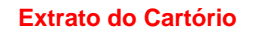

umnce mn hr/extrato cartorio/index

O sistema disponibiliza uma opção Extrato do Cartório que poderá ser acessada através do menu superior esquerdo "Relatórios" - "Extrato do Cartório".

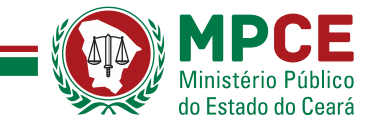

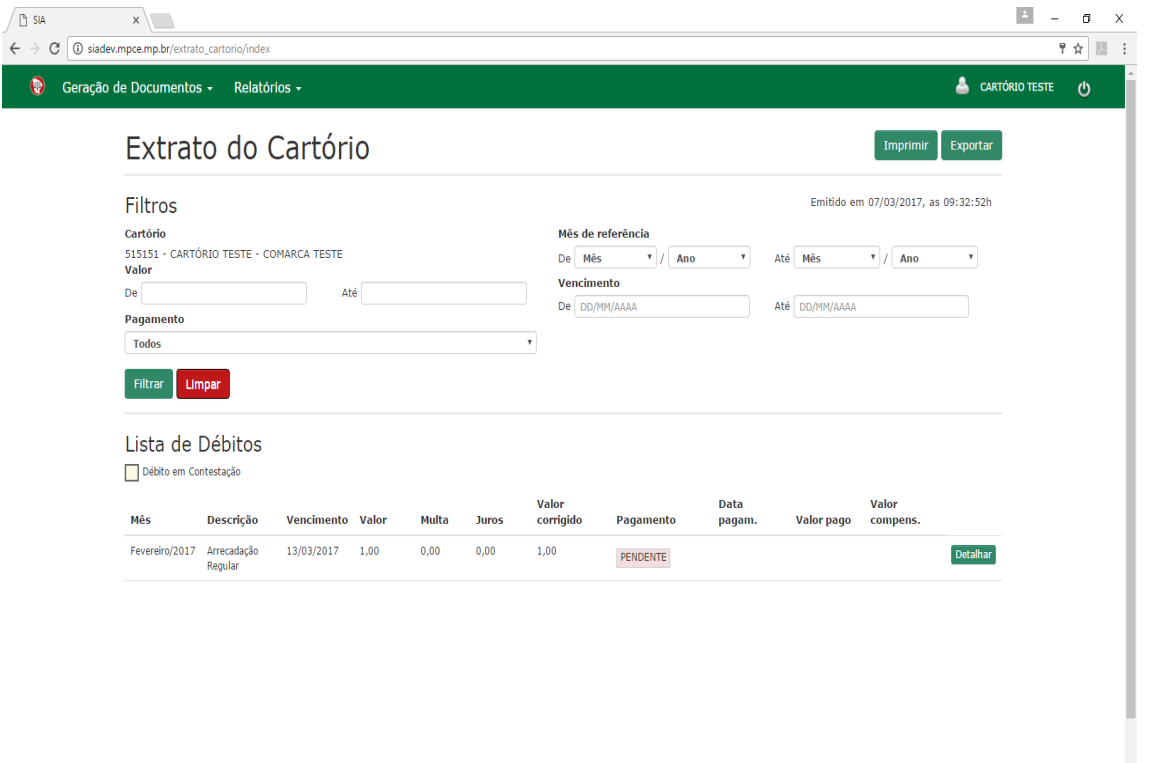

#### **Extrato do Cartório**

No Extrato do Cartório, o cartório poderá listar seus débitos e aplicar filtros por data de referência, data de vencimento e valor do DAE.

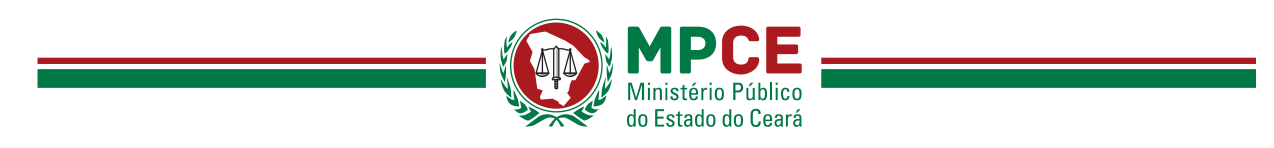

# **6. Alterar a Senha**

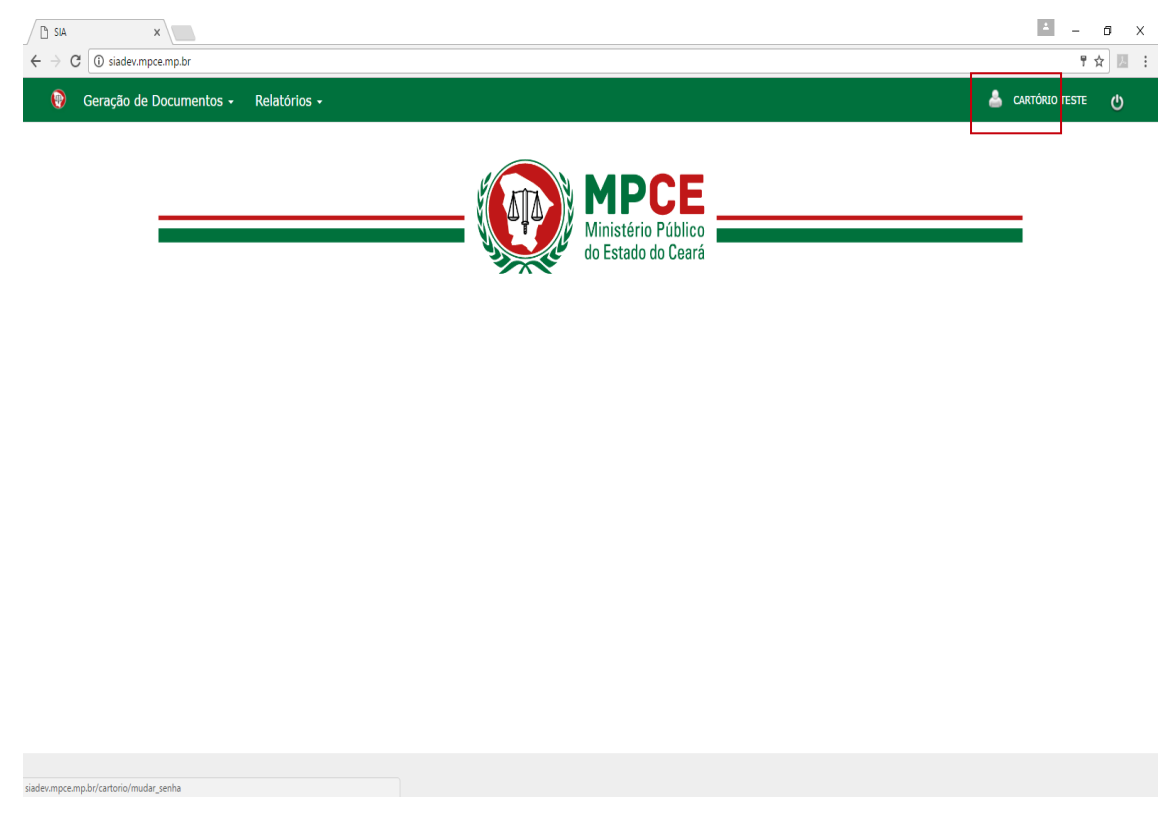

#### **Alterar a senha**

O cartório poderá alterar a sua senha através do menu superior no canto direito onde é exibido o "Nome do Cartório".

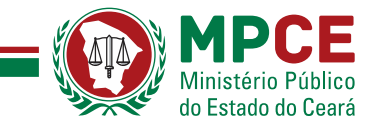

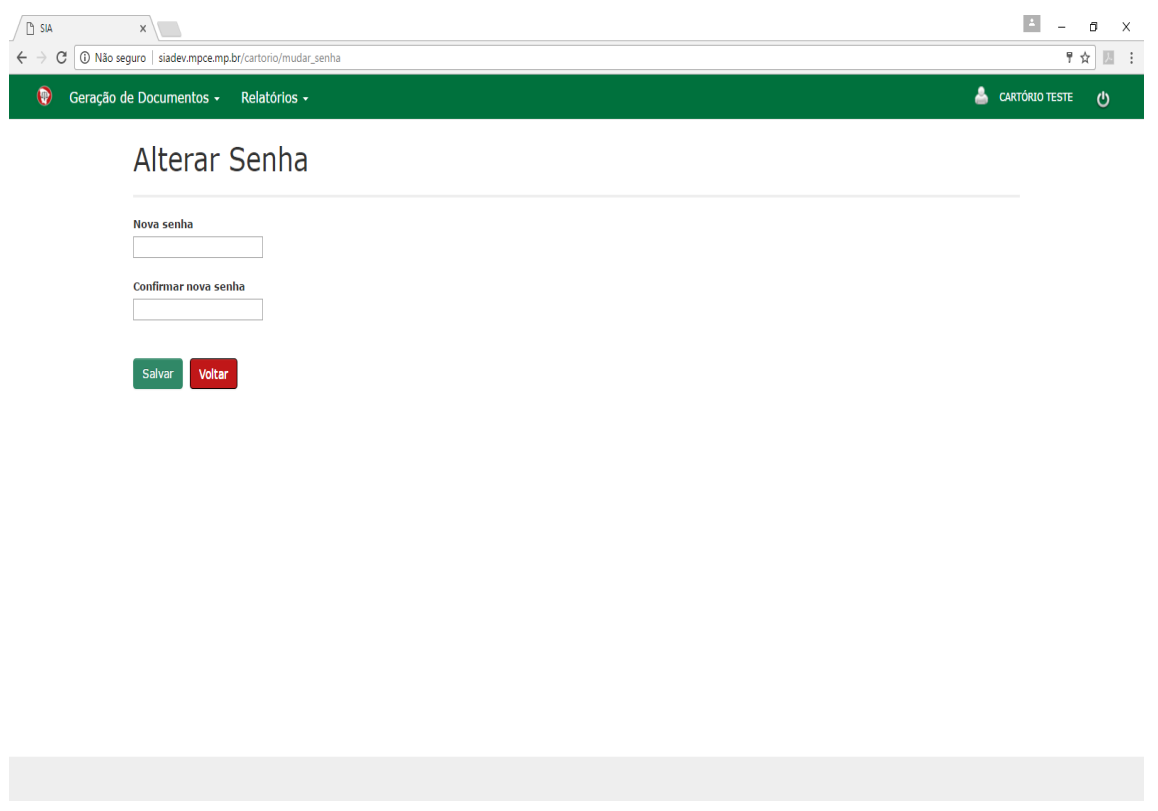

#### Alterar a senha

O cartório deverá entrar com a nova senha, confirmar a nova senha em seguida clicar em "Salvar".

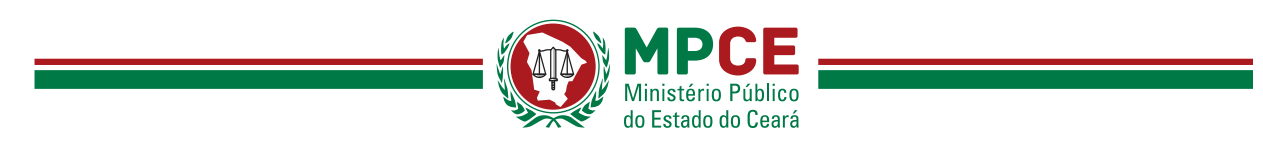

## **7. Fazer o Logoff**

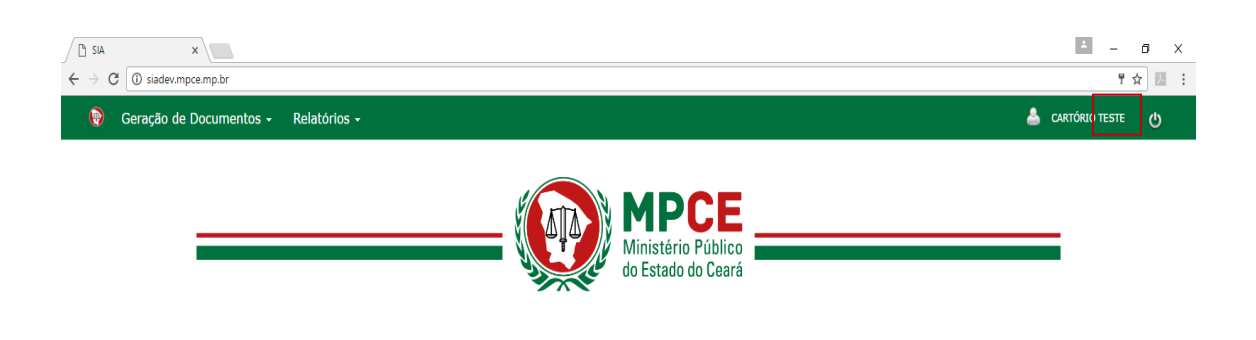

#### **Logoff**

Para realizar o logoff do sistema o usuário deverá clicar no botão no menu superior no canto direito de acordo com a imagem acima.

### **8. Central de Atendimento**

E-mail: [centraldeservicos@mpce.mp.br](mailto:centraldeservicos@mpce.mp.br) Telefones: (85) 3452.3713 e (85)3452.3763